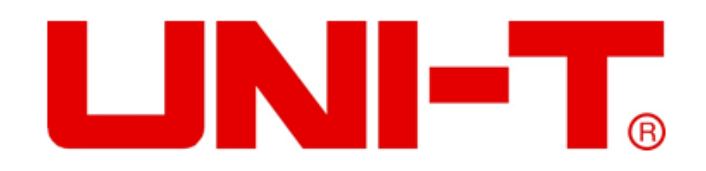

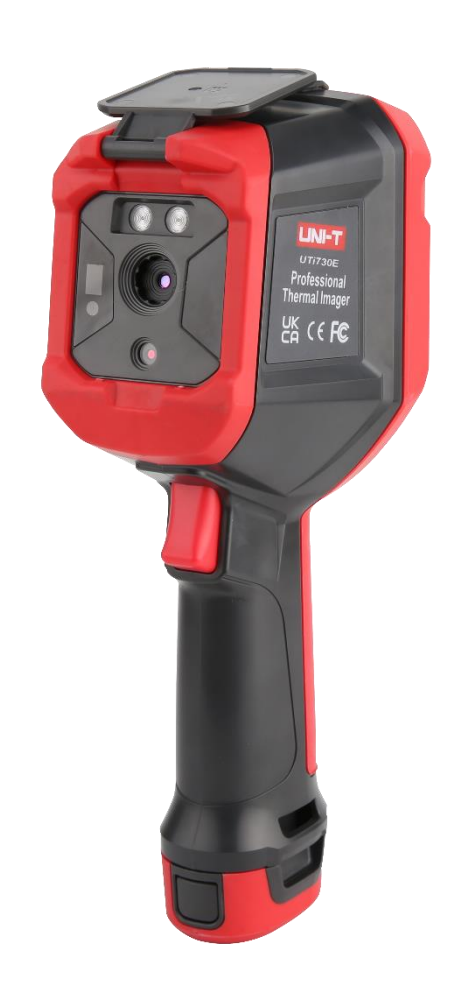

# UTi 720E/ UTi 730E

**Bedienungsanleitung** Wärmebildkamera

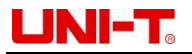

# **Vorwort**

Sehr Geehrter Benutzer,

guten Tag! Vielen Dank für Ihren Einkauf dieser brandneuen Infrarot-Wärmebildkamera der E-Serie von Uni-Trend. Bitte lesen Sie vorm Gebrauch dieses Handbuch, insbesondere den Abschnitt "Sicherheitshinweise", sorgfältig durch.

Nach dem Durchlesen des Handbuchs wird es empfohlen, dieses Handbuch zum späteren Gebrauch zusammen mit dem Zubehör der Wärmebildkamera an einem leicht zugänglichen Ort angemessen aufzubewahren.

### **Beschränkte Garantie und Haftung**

Uni-Trend garantiert, dass dieses Produkt innerhalb eines Jahres ab Kaufdatum frei von Materialund Verarbeitungsfehlern ist. Diese Garantie gilt jedoch nicht für Schäden, die durch Unfälle, Fahrlässigkeiten, Missbräuche, Umbau, Verschmutzungen oder unsachgemäße Handhabungen verursacht werden. Der Händler ist nicht berechtigt, im Namen von Uni-Trend andere Garantien zu geben. Wenn Sie innerhalb der Garantie einen Garantieservice benötigen, wenden Sie sich bitte Ihr nächstgelegenes autorisiertes Servicezentrum, um Informationen zur Autorisierung der Produktrückgabe zu erhalten; danach senden Sie das Produkt mit einer Beschreibung der Probleme an dieses Servicezentrum.

Diese Garantie ist die einzige Entschädigung, die Sie erhalten können. Darüber hinaus gewährt die Gesellschaft keine ausdrückliche oder implizite Garantie, beispielsweise implizite Garantie der Eignung für einen bestimmten Zweck. Und die Gesellschaft haftet nicht für besondere, indirekte, zufällige oder spätere Schäden oder Verluste, die sich aus irgendeinem Grund oder irgendeiner Vermutung ergehen. Da in manchen Bundesländern oder Ländern keine Einschränkungen auf stillschweigende Garantien und zufällige oder spätere Schäden zulassen sind, gelten die oben genannten Haftungseinschränkungen möglicherweise nicht für Sie.

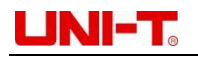

# Inhaltsverzeichnis

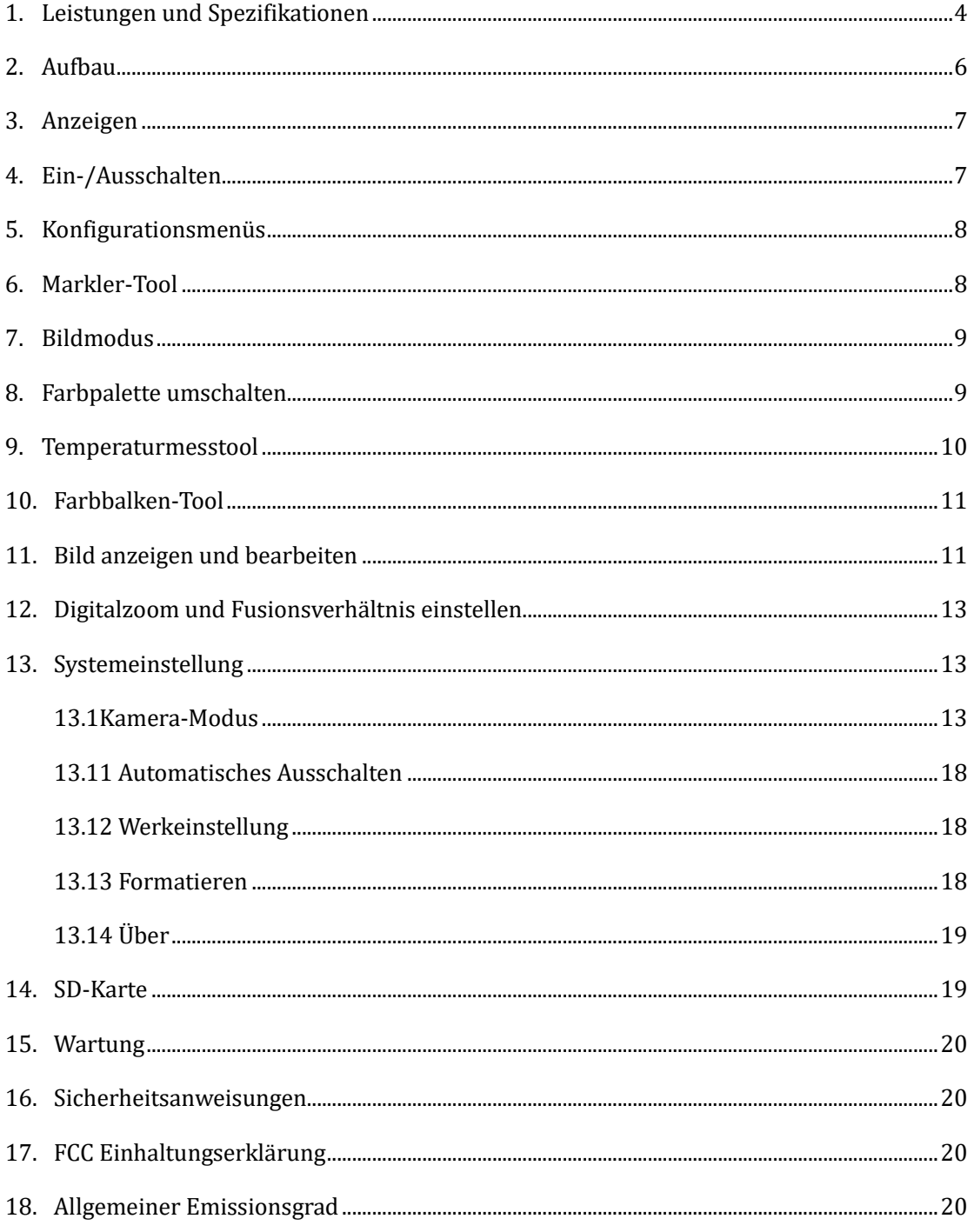

# <span id="page-3-0"></span>**1. Leistungen und Spezifikationen**

# **UTi720E:**

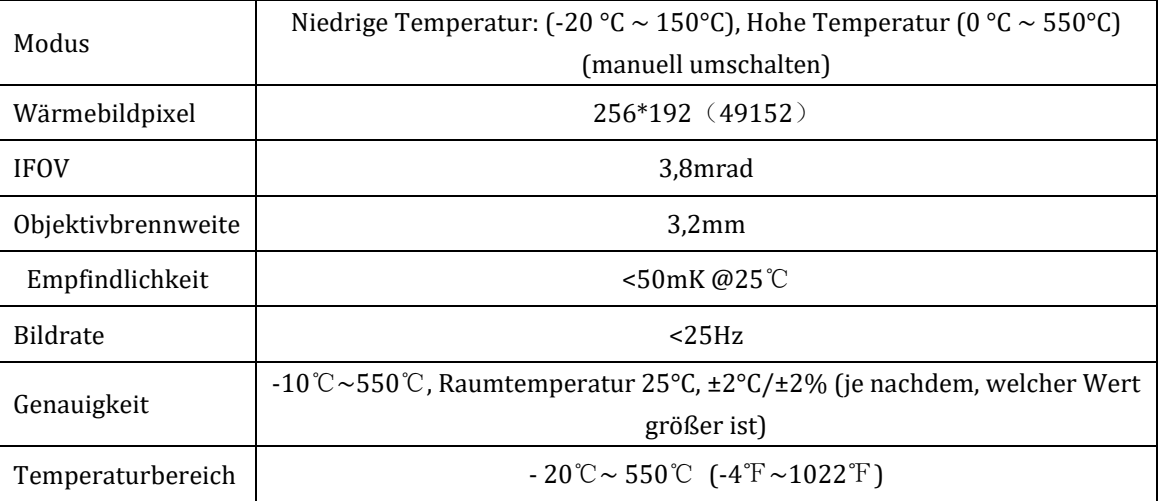

#### **UTi730E:**

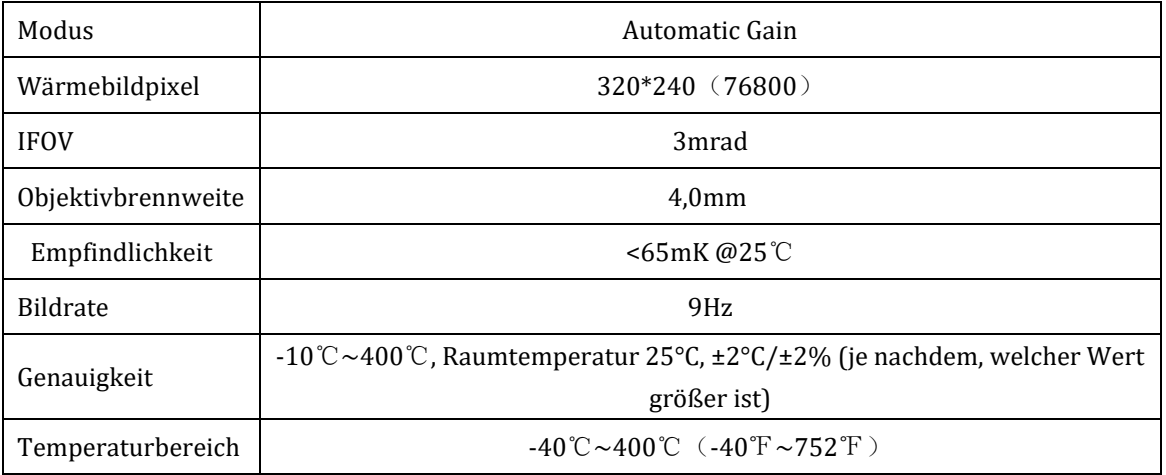

# **UTi720E/UTi730E**:

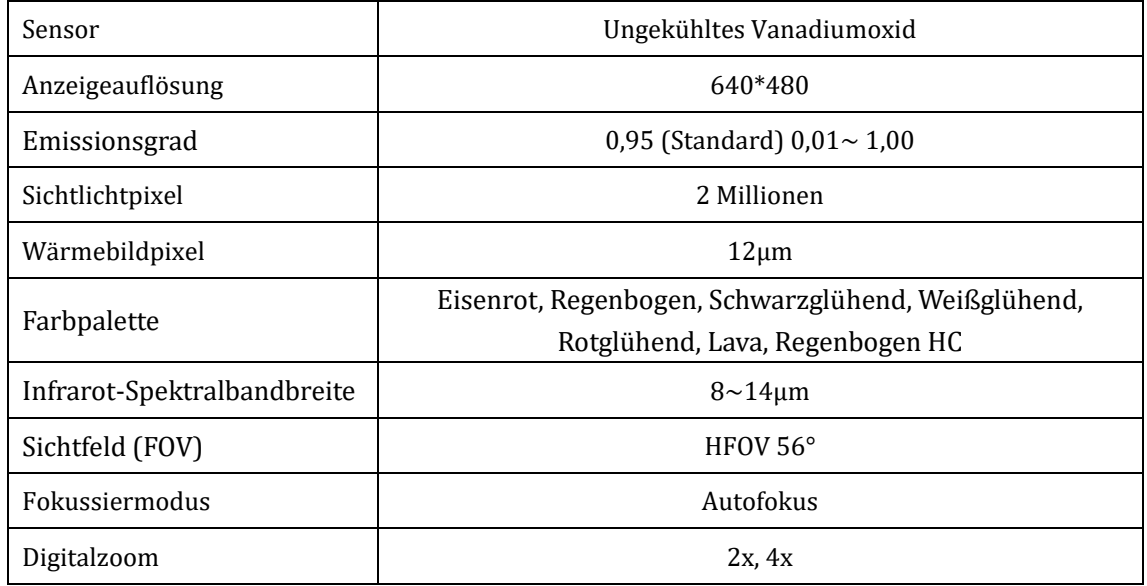

<span id="page-4-0"></span>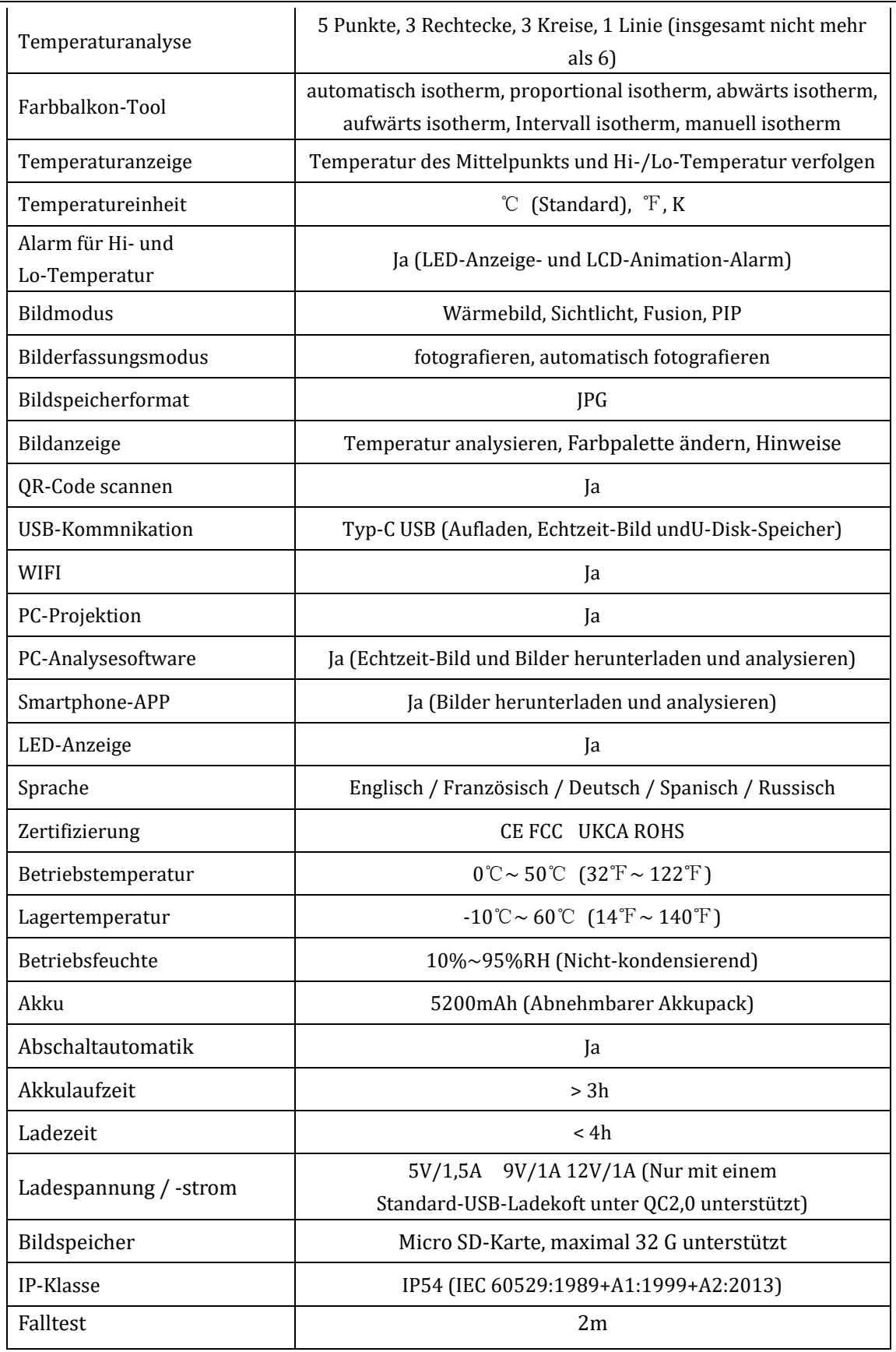

# **2. Aufbau**

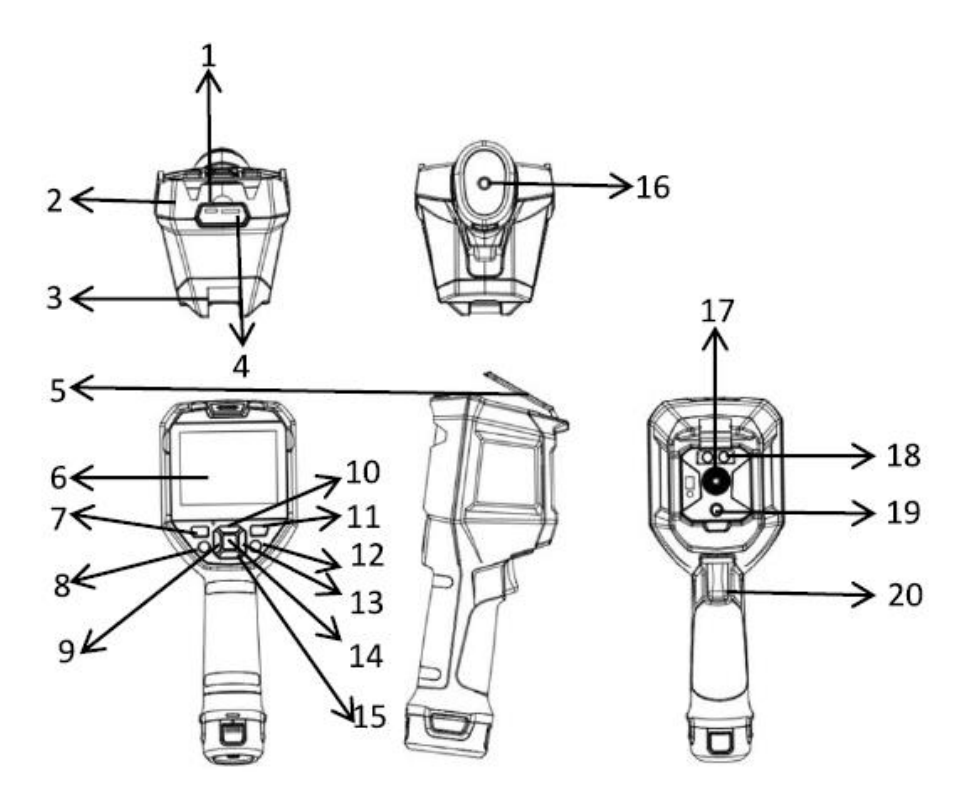

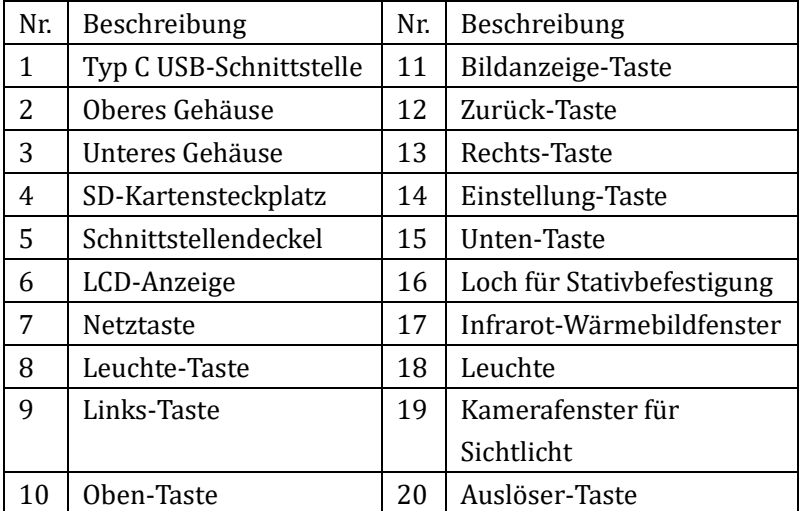

# <span id="page-6-0"></span>**3. Anzeigen**

Anzeigeauflösung: 640×480

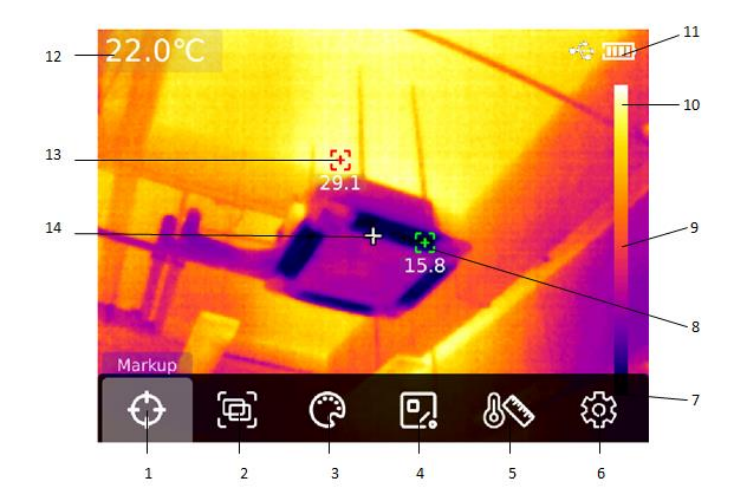

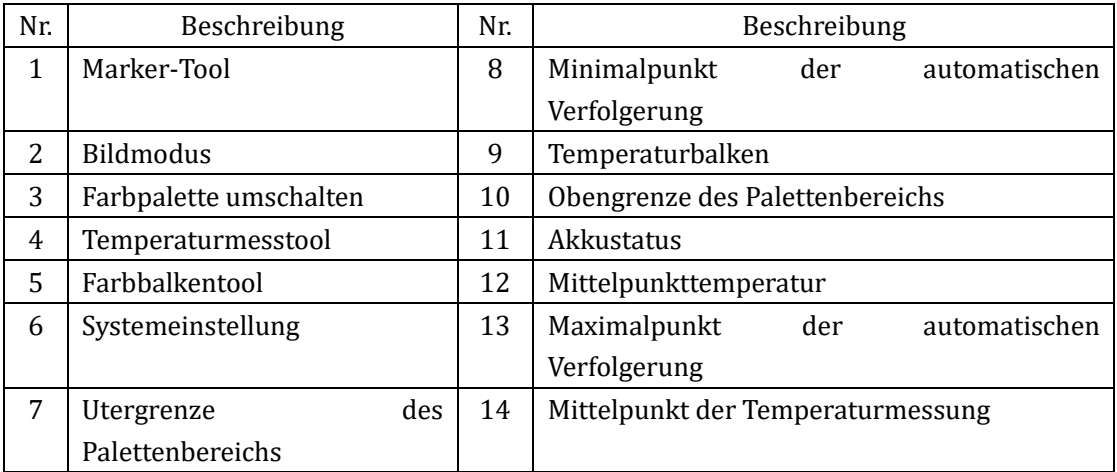

### <span id="page-6-1"></span>**4. Ein-/Ausschalten**

Halten Sie die "Netztaste" 5 Sekunden gedrückt, um die Wärmebildkamera einzuschalten (Im Falle des unmittelbaren Einschaltens, bei längerem Nichtgebrauch oder einer Änderung der Messumgebung lassen Sie die Wärmebildkamera nach dem Einschalten 30 Minuten stehen, bevor Sie mit der Messung beginnen); halten Sie die "Netztaste" 5 Sekunden gedrückt, um die Wärmebildkamera auszuschalten. Wenn die Wärmebildkamera im Modus für schwachen Akku steht, erscheint ein Tipp für schwachen Akku, und in diesem Fall sollte die Wärmebildkamera ausgeschaltet und aufgeladen werden; falls die Wärmebildkamera immer im Modus für schwachen Akku steht, schaltet sich sie automatisch aus.

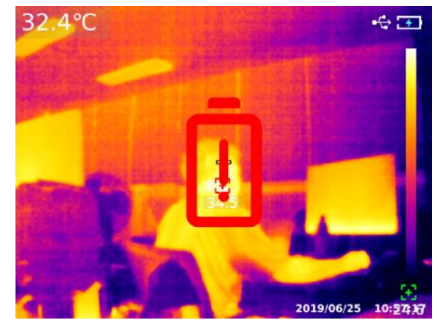

#### <span id="page-7-0"></span>**5. Konfigurationsmenüs**

Konfigurationsoptionen des Hauptmenüs

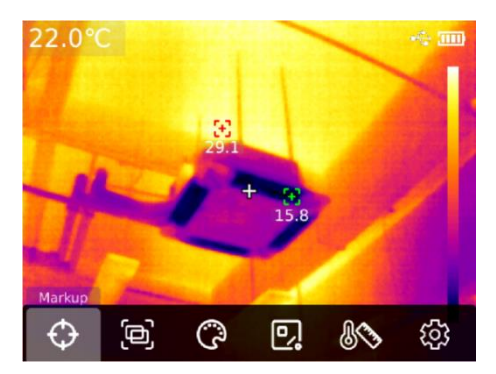

Hauptseite der Wärmebildkamera

1. Auf der Hauptseise drücken Sie die Taste "Einstellung", um das um das Hauptmenü aufzurufen.

2. Drücken Sie die Taste "Links/Rechts", um das Submenü auszuwählen.

3. Drücken Sie die Taste "Einstellung", um das entsprechende Submenü aufzurufen.

4. Drücken Sie die Taste "Links/Rechts", um die Einstellungsoption im Submenü auszuwählen.

5. Drücken Sie die Taste "Einstellung", um Einstellungen auszuwählen.

6. Drücken Sie die Taste "Zurück", um zum vorherigen Menü zurückzukehren und um die Einstellungen zu speichern.

7. Drücken Sie die Taste "Zurück" noch einmal, um zur Hauptseite für Wärmbild zurückzukehren.

#### **Hauptmenü**:

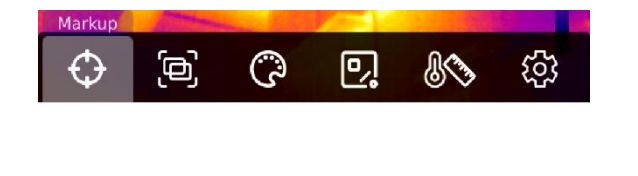

#### **Submenü**:

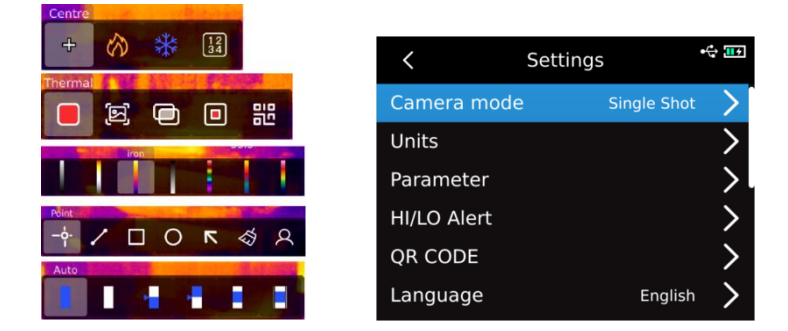

#### <span id="page-7-1"></span>**6. Markler-Tool**

Wenn die Funktion für Anzeigen des Mittelpunkts / der Verfolgerung der Hi- und Lo-Temperatur / des Temperaturwerts zu verwenden ist, drücken Sie die Taste "Einstellung", um die Option "Hauptmenü" aufzurufen und drücken Sie die Taste "Links/Rechts", um "Markler-Tool" auszuwählen (z.B.: Drücken Sie die Taste "Einstellung", um den "Mittelpunkt" auszuwählen. Wenn das Fadenkreuz erscheint, bedeutet dies, dass der Mittelpunkt-Cursor eingeschaltet ist. Wenn Sie die Taste "Einstellung" erneut drücken, verschwindet das Fadenkreuz, was bedeutet, dass die Funktion vom Mittelpunkt-Cursor ausgeschaltet ist).

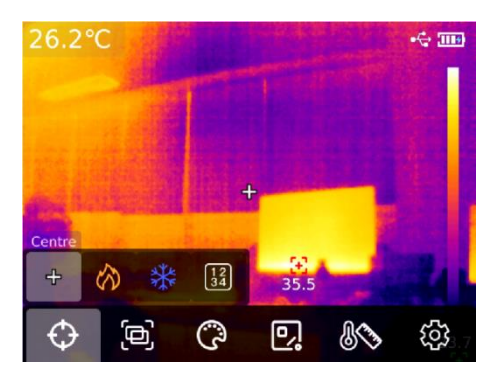

#### <span id="page-8-0"></span>**7. Bildmodus**

Drücken Sie die Taste "Einstellung", um die Option "Hauptmenü" aufzurufen. Drücken Sie die Taste "Links/Rechts", um den "Bildmodus" auszuwählen. Drücken Sie die Taste "Einstellung" noch einmal, um die Option "Submenü" im Bildmodus aufzurufen. Drücken Sie die Taste "Links/Rechts", um zu auswählen.Wie zum Beispiel, drücken Sie die Taste "Einstellung", um das "Wärmebild" auszuwählen und um das Bild auf den Modus für Wärmebild umzuschalten. (Darunter: Sie können im Fusionsmodus das Fusionsverhältnis durch das Drücken der Taste "Links/Rechts" und den Fusionsabstand durch Drücken der Taste "Oben/Unten" einstellen; im PIP-Modus können Sie durch das Drücken der Taste "Links/Rechts" das "Bewegen" oder das "Strecken" auswählen, um die PIP-Position und -Größe zu ändern; drücken Sie die Taste "Einstellung", um den "QR-Code" auszuwählen, wodurch können Sie einen QR-Code manuell eingeben oder durch Scannen erhalten. In diesem Fall wählen Sie "Abbrechen" aus, um zur Hauptseite zurückzukehren).

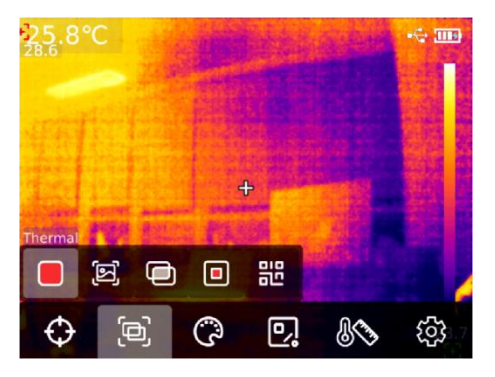

#### <span id="page-8-1"></span>**8. Farbpalette umschalten**

Drücken Sie die Taste "Einstellung", um das Hauptmenü aufzurufen. Drücken Sie die Taste "Links/Rechts", um "Farbpalette umschalten" auszuwählen. Anschließend wählen Sie die gewünschte Farbpalette aus sieben Farbpaletten, d.h. Weißglühend, Rotglühend, Eisenrot, Schwarzglühend, Regenbogen HC, Lava, Regenbogen, aus.

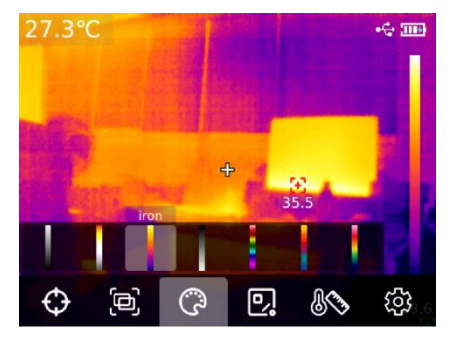

#### <span id="page-9-0"></span>**9. Temperaturmesstool**

Drücken Sie die Taste "Einstellung", um das Hauptmenü aufzurufen. Drücken Sie die Taste "Links/Rechts", um das "Temperaturmesstool" auszuwählen. Wählen Sie durch das Drücken der Taste "Links/Rechts", um den gewünschten Typ des Analyseobjekts auszuwählen (Drücken Sie die Taste "Einstellung", um die Typen, einschließlich der Punkt- der Linie-, der Rechteck-, der Kreis-Messung, hinzuzufügen), um das Ziel auszuwählen (Nur wenn ein Analyseobjekt auf der Hauptseite hinzugefügt wurde, ist diese Funktion verfügbar), um Alle zu bereinigen und um Tools voreinzustellen.

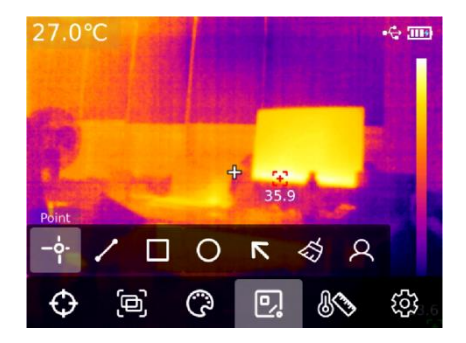

Wenn Sie nach dem Drücken der Taste "Einstellung" ein Analyseobjekt wie Punkt, Linie, Rechteck und Kreis hinzugefügt haben, erscheint sich das Submenü "Ziel auswählen" automatisch. Wählen Sie durch das Drücken der Taste "Links/Rechts" die gewünschte Funktion, einschließlich der Auswahl, des Bewegens, des Streckens (Ein Analyseobjekt für Punktmessung darf nicht gestreckt werden), des Kontrasts (Ein Analyseobjekt für Punktmessung darf nur mit einem anderen Analyseobjekt für Punktmessung verglichen werden, nach dem Vergleich werden entsprechend Kontrastinformationen auf der rechten Seite angezeigt), des Löschens (Nur das aktuell ausgewählte Analyseobjekt der Messung darf gelöscht werden) aus. Nach ein Analyseobjekt der Messung hinzugefügt wurde, werden entsprechende Informationen zur Temperatur auf der linken Seite angezeigt; wenn ein Analyseobjekt für Linienmessung ausgewählt wird, wird das Änderungsdiagramm der Temperaturkurve im Bereich dieser Linie in der unteren linken Ecke angezeigt.

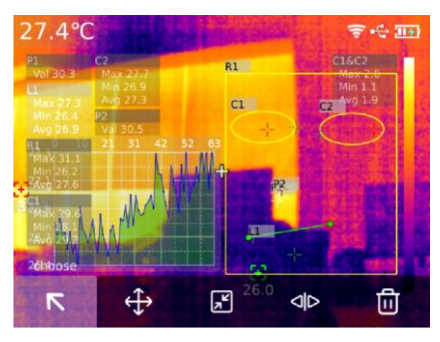

Nachdem Sie alle Funktionen nach dem Drücken der Taste "Einstellung" ausgewählt und gelöscht haben, werden alle Analyseobjekte auf der aktuellen Seite gelöscht; wenn ein Analyseobjekt auf der aktuellen Seite angezeigt wird, drücken Sie die Taste "Einstellung", um das Voreinstellung-Tool auszuwählen. In diesem Fall wird das Dialogfenster "Speicher-Tool" angezeigt. Wenn Sie "OK" auswählen, wird das aktuelle Analyseobjekt gespeichert und können Sie beim nächsten Mal das Voreinstellung-Tool direkt verwenden. Wenn kein Analyseobjekt auf der aktuellen Seite vorhanden ist, drücken Sie die Taste "Einstellung", um das Voreinstellung-Tool auszuwählen. In diesem Fall wird das Dialogfenster "Ablesen-Tool" angezeigt. Wenn Sie "OK" auswählen, wird das zuletzt gespeicherte aktuelle

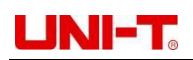

Voreinstellung-Tool auf der Hauptseite hinzugefügt.

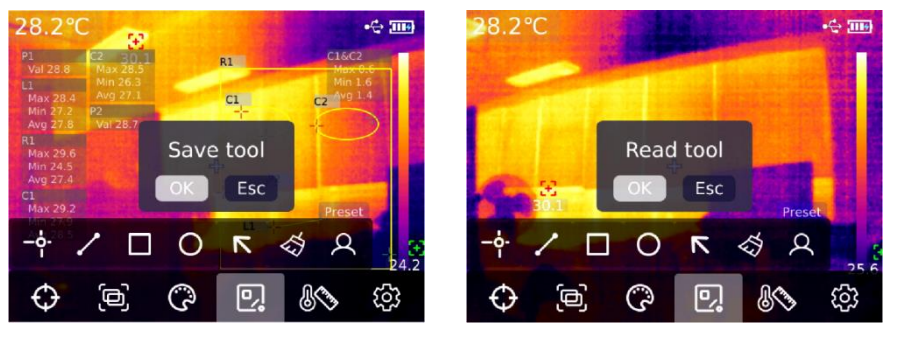

Hinweise: Es dürfen maximal 5 Analyseobjekte für Punkttemperaturmessung, darf nur ein Analyseobjekt für Linientemperaturmessung und dürfen maximal 3 Rechteck- und Kreistemperaturmessung hinzugefügt werden. Die gesamte Anzahl der hinzugefügten Analyseobjekte dürfen 6 nicht überschreiten. Wenn es diese Anzahl überschreitet, darf kein Analyseobjekt hinzugefügt werden und wird das Dialogfenster "Anzahl überschreiten" angezeigt.

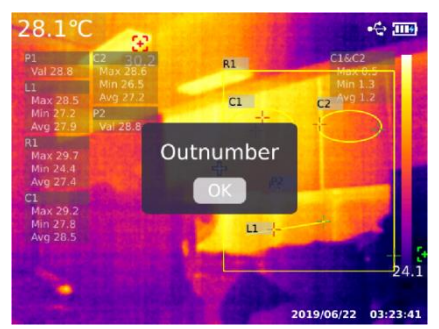

#### <span id="page-10-0"></span>**10. Farbbalken-Tool**

Drücken Sie die Taste "Einstellung", um das Hauptmenü aufzurufen. Drücken Sie die Taste "Links/Rechts", um das gewünschte "Farbbalken-Tool" auszuwählen. Sechs Modi "automatisch isotherm", "proportional isotherm", "abwärts isotherm", "aufwärts isotherm", "Intervall isotherm", "manuell isotherm" sind verfügbar.

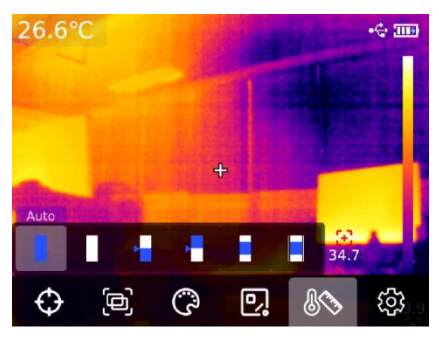

#### <span id="page-10-1"></span>**11. Bild anzeigen und bearbeiten**

Auf der Hauptseite drücken Sie die "Bildanzeige-Taste", um "Multimedia anzeigen" aufzurufen. Drücken Sie die Taste "Oben/Unter", um alle Bilder/Videos oder einen anderen Ordner auszuwählen. Drücken Sie die Taste "Einstellung", um das Menü aufzurufen. Drücken Sie die Taste "Oben/Unter/Links/Rechts", um das anzuzeigende Bild auszuwählen. Drücken Sie die Taste "Einstellung", um das Bild anzuzeigen und drücken Sie die Taste "Links/Rechts", um Bilder zu wechseln.

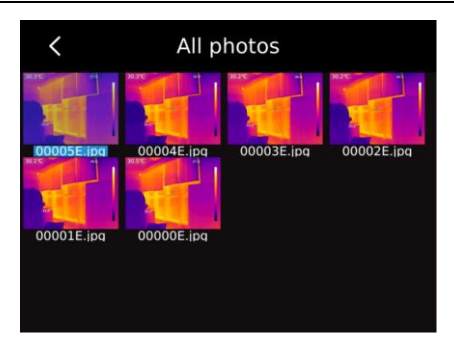

Drücken Sie die Taste "Einstellung", um das Submenü Bild anzuzeigen. Drücken Sie die Taste "Links/Rechts", um die Bildinformationen (mit UTi720E können Aufnahmezeit, Änderungszeit, Emissionsgrad, Infrarotauflösung, Umgebungstemperatur, Feuchte, Reflexionsabstand, QR-Code, Hinweise und andere Informationen angezeigt werden, mit UTi730E können Aufnahmezeit, Änderungszeit, Emissionsgrad, Infrarotauflösung, QR-Code, Hinweise und andere Informationen angezeigt werden), die Hinweisänderung (nach dem Hinzufügen können Hinweise in den Bildinformationen angezeigt werden), den Statusbearbeitung (Funktionen wie Markler-Tool, Bildmodus, Umschalten der Farbpalette, Temperaturmessung-Tool, Farbbalken-Tool, etc. können auf Basis eines originalen Bildes sekundär bearbeitet werden, und in diesem Fall stimmen die Funktionen wesentlich mit den Funktionen auf der Hauptseite überein), den QR-Code (Vorhandene QR-Codes können zur Klassifizierung der Bilder hinzugefügt werden, und nach der Klassifizierung können Bilder in unterschiedlichen Ordnern in Übereinstimmung mit der QR-Code-Klassifizierung angezeigt werden oder kann der QR-Code des aktuellen Bildes gelöscht werden. Zusätzlich kann ein neuer QR-Code, dessen Ordner nicht klassifiziert ist, hinzugefügt werden), die Bildlöschung und andere Funktionen auszuwählen.

Hinweise: Nachdem Sie auf der Seite "Statusbearbeitung" bearbeitet haben, drücken Sie die Taste "Einstellung", um das Submenü "Status bearbeiten" aufzurufen. Drücken Sie die Taste "Oben", um wiederherzustellen. Drücken Sie die Taste "Einstellung", um das Bild auf den ursprünglichen Zustand zurückversetzen. Nach der Bearbeitung drücken Sie die Taste "Zurück", um den Tipp "Ob Sie Beenden" anzuzeigen. Wenn Sie "Beenden" auswählen, wird die Bearbeitungsseite direkt beendet; wenn Sie "Speichern" auswählen, wird der Tipp "Ob Sie überschreiben" angezeigt. Nachdem Sie "Überschreiben" ausgewählt sowie das ursprüngliche Bild geändert und gespeichert haben, werden Sie zur Seite "Anzeigen" zurückkehren; wenn Sie "Neu" auswählen, wird das ursprüngliche Bild nicht geändert, wird ein geändertes Bild erneut hinzugefügt und werden Sie zu der Seite "Anzeigen" zurückkehren.

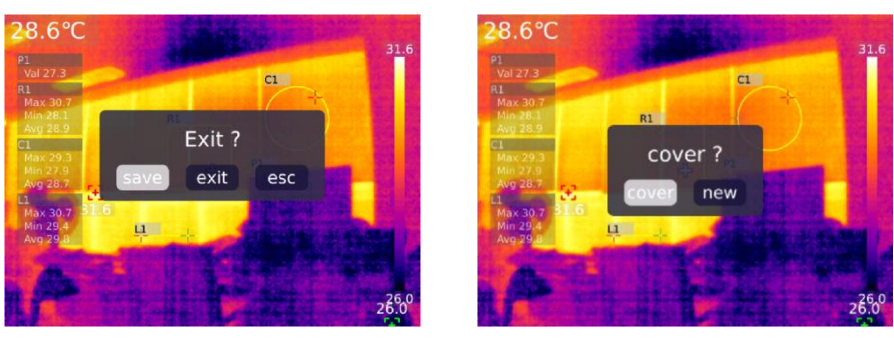

Nachdem der QR-Code hinzugefügt wurde, drücken Sie die Taste "Zurück", um den Tipp "Speichern und Beenden" anzuzeigen. Wenn Sie "OK" auswählen, wird der hinzugefügte QR-Code gespeichert. Wenn Sie "Abbrechen" auswählen, wird die Bearbeitungsseite für den QR-Code nicht gespeichert und beendet. Der hier hinzugefügte QR-Code wird nicht in einer vorhandenen QR-Code-Klassifizierung gespeichert.

Bei Änderungen eines vorhandenen QR-Codes führen Sie in "Einstellungen" aus.

### <span id="page-12-0"></span>**12. Digitalzoom und Fusionsverhältnis einstellen**

Auf der Hauptseite drücken Sie die Taste "Oben", um den Bildschirm zu vergrößern. Das entsprechende Zoomfaktor wird in der oberen rechten Ecke des Bildschirms angezeigt und erfolgt die Umschaltung des Zoomfaktors zyklisch um 1X, 2X, 4X und 1X.

Auf der Hauptseite drücken Sie die Taste "Links/Rechts", um die Fusionsgrade einzustellen. Und die Fusionsgrade umfassen jeweils 0%, 25%, 50%, 75% und 100%.

#### <span id="page-12-1"></span>**13. Systemeinstellung**

Drücken Sie die Taste "Einstellung", um das Submenü aufzurufen. Wählen Sie durch das Drücken der Taste "Oben/Unten" unterschiedliche Einstellungen aus. Drücken Sie die Taste "Einstellung", um die sekundäre Einstellungsseite zu den Einstellungen einschließlich der Einstellungen "Kameramodus", "Einheit", "Parameter", "Alarm", "QR-Code", "Sprache", "Datum und Uhrzeit", "Wi-Fi", "USB-Modus", "Helligkeit", "Automatisches Ausschalten", "Werkeinstellung" und "Über" aufzurufen. Drücken Sie die Taste "Zurück", um zur Einstellungsseite vom Primärmenü zurückzukehren. Drücken Sie die Taste "Zurück" noch einmal, um zum Hauptmenü zurückzukehren.

#### <span id="page-12-2"></span>**13.1Kamera-Modus**

Nachdem das Primärmenü auf der Einstellungsseite aufgerufen ist, wählen Sie die Option "Kamera-Modus" aus und drücken Sie die Taste "Einstellung", um das Submenü "Kamera-Modus" aufzurufen. Drücken Sie die Taste "Oben/Unten", um "Fotografieren / Automatisches Fotografieren" auszuwählen. Bei der Auswahl "Automatischem Fotografieren" drücken Sie die Taste "Oben/Unten", um das Zeitintervall für "Automatisches Fotografieren" (10s - 1000s optimal) auszuwählen.

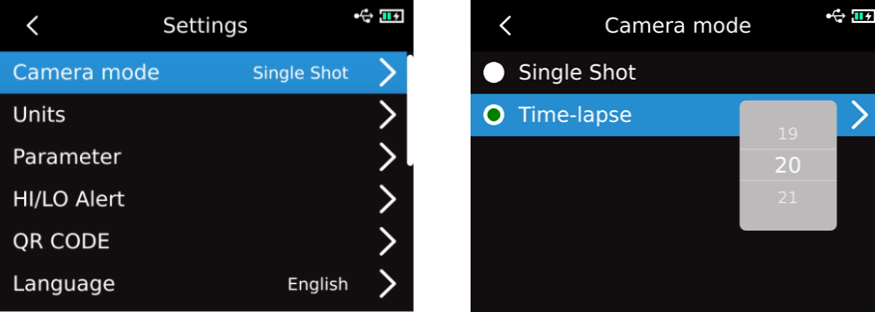

#### **13.2 Einheit**

Nachdem das Primärmenü auf der Einstellungsseite aufgerufen ist, wählen Sie die Option "Einheit" aus und drücken Sie die Taste "Einstellung", um das Submenü "Einheit" aufzurufen. Drücken Sie die Taste "Oben/Unten", um "Temperatur" / "Abstand" auszuwählen. Bei der Auswahl "Temperatur" drücken Sie die Taste "Oben/Unten", um die Temperatureinheit (℃/K/℉) auszuwählen; die Einheit des Abstands ist unveränderbar.

**Bedienungsanleitung Wärmebildkamera**<br>Bedienungsanleitung Wärmebildkamera

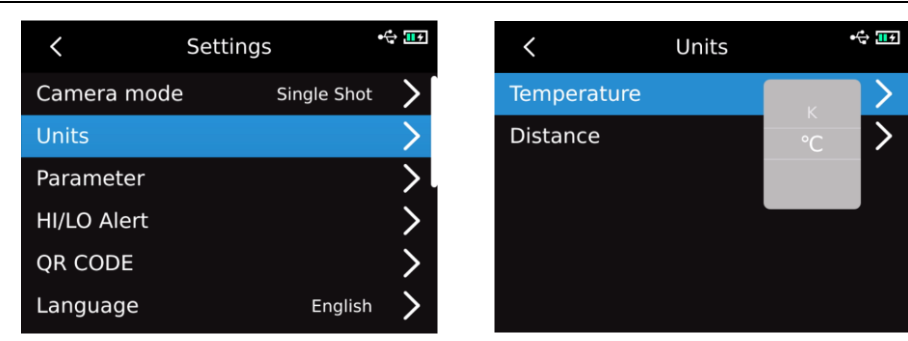

### **13.3 Parameter**

#### **UTi720E:**

Nachdem das Primärmenü auf der Einstellungsseite aufgerufen ist, wählen Sie die Option "Parameter" aus und drücken Sie die Taste "Einstellung", um das Submenü "Parameter" aufzurufen. Drücken Sie die Taste "Oben/Unten", um "Emissionsgrad" / "Umgebungstemperatur" / "Reflexionstemperatur" / "Feuchte" / "Zielabstand" / "Umschalten" auszuwählen. Drücken Sie die Taste "Einstellung", um den zu ändernden Parameter auszuwählen, und wählen Sie durch das Drücken der Taste "Oben/Unten" den gewünschten Wert des Parameters aus. Bei der Einstellung des Parameters vom Zielabstand drücken Sie die Taste "Einstellung", um das Submenü "Zielabstand" aufzurufen. Und ändern Sie durch das Drücken der Taste "Einstellung" und der Taste "Oben/Unten" den Parameter.

Messbereich für niedrige Temperatur: -20℃~150℃

Messbereich für hohe Temperatur: 0~550

**Hinweis: Der Vorgang für Umschalten dauert ca. 20 Sekunden. Bitte führen Sie keine anderen Vorgänge oder Temperaturmessungen durch, bevor das Gerät stabil umgeschaltet wird.**

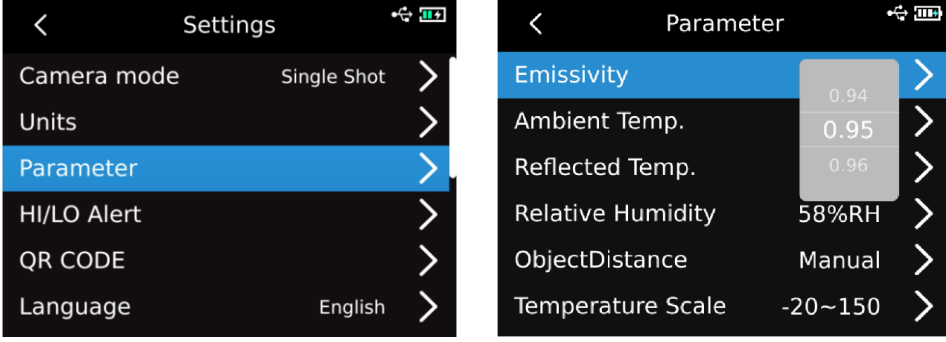

- 1. Bitte siehe die Tabelle für Emissionsgrad;
- 2. Wenn Sie sich nicht sicher sind, welche Werte Sie auswählen sollen, wird es empfohlen, die nachstehenden Standardwerte zu verwenden:

```
Emissionsgrad: 0,95
Umgebungstemperatur: 25℃
Reflexionstemperatur: 25℃
Feuchte: 55%RH
Zielabstand: 0,25 m
```
**Hinweis: Der Emissionsgrad und die Reflexionstemperatur sind zwei wichtigste Parameter, die richtig eingestellt werden müssen, falls Sie sich nicht sicher sind, bitte verwenden die Standardwerte.**

### **UTi730E**

Nachdem das Primärmenü auf der Einstellungsseite aufgerufen ist, wählen Sie die Option "Parameter" aus und drücken Sie die Taste "Einstellung", um das Submenü "Parameter" aufzurufen. Drücken Sie die Taste "Oben/Unten", um "Emissionsgrad" / "Zielabstand" auszuwählen. Drücken Sie die Taste "Einstellung", um den zu ändernden Parameter auszuwählen, und wählen Sie durch das Drücken der Taste "Oben/Unten" den gewünschten Wert des Parameters aus. Bei der Einstellung eines Parameters vom Zielabstand drücken Sie die Taste "Einstellung", um das Submenü "Zielabstand" aufzurufen. Und ändern Sie durch das Drücken der Taste "Einstellung" und der Taste "Oben/Unten" den Parameter.

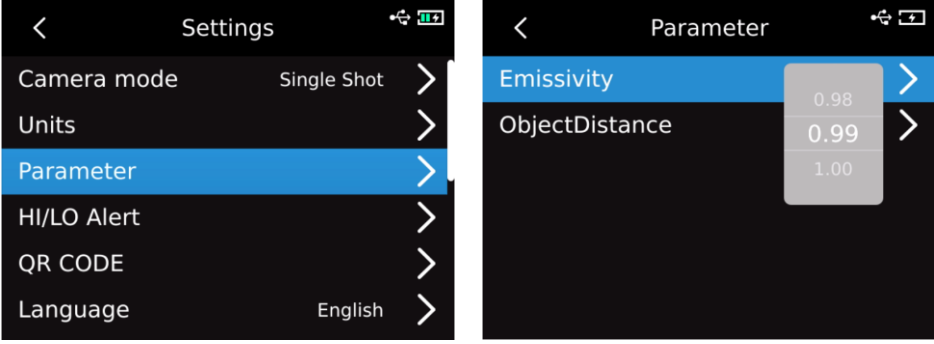

# **13.4 Alarm**

Nachdem das Primärmenü auf der Einstellungsseite aufgerufen ist, wählen Sie die Option "Alarm" aus und drücken Sie die Taste "Einstellung", um das Submenü "Alarm" aufzurufen. Drücken Sie die Taste "Oben/Unten", um "Hi-Alarm" / "Lo-Alarm" / "LED-Alarm" auszuwählen. Wenn Sie "Hi-Alarm" / "Lo-Alarm" auswählen, wählen Sie durch das Drücken der Taste "Oben/Unten" den Wert für Hi-/Lo-Alarm aus. Drücken Sie die Taste "Einstellung", um den gewünschten Wert durch das Drücken der Taste "Oben/Unten" auszuwählen (UTi720E: -20℃-550℃ optinal, UTi730E: -40℃~400℃ optional).

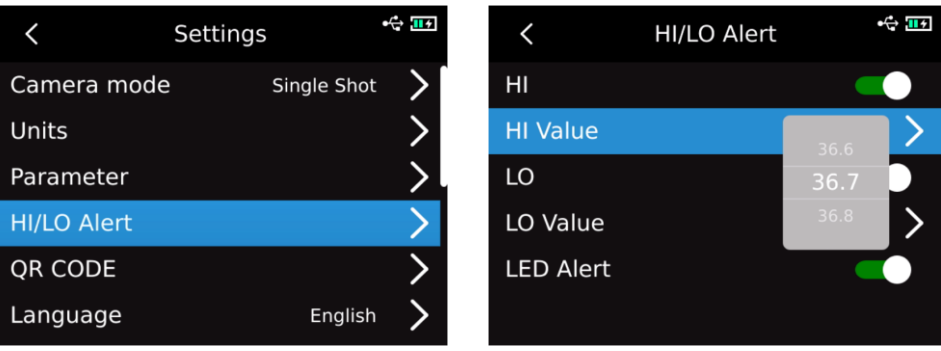

Wenn die Temperatur eines gemessenen Gegenstands höher als den Wert für Hi-Alrm steht, wird der Tipp "rotes Dreieck" angezeigt; wenn die Temperatur eines gemessenen Gegenstands niedriger als den Wert für Lo-Alrm steht, wird der Tipp "grünes umgekehrtes Dreieck" angezeigt.

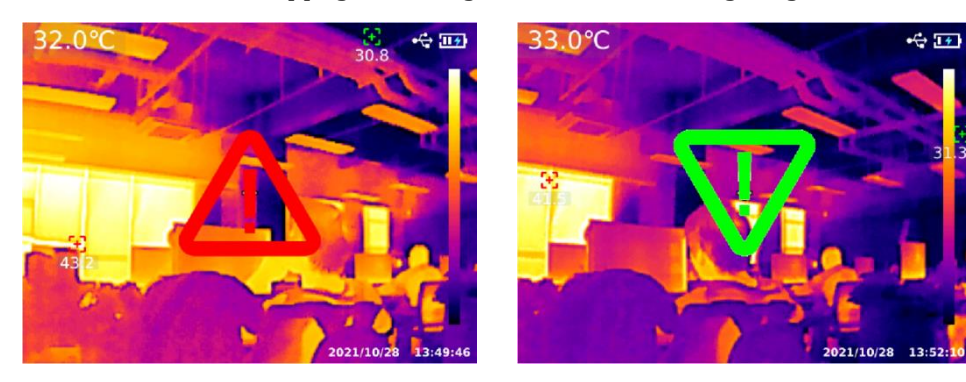

# LINI-T.

# **13.5 QR-Code**

Nachdem das Primärmenü auf der Einstellungsseite aufgerufen ist, wählen Sie die Option "QR-Code" aus und drücken Sie die Taste "Einstellung", um das Submenü "QR-Code" aufzurufen. Drücken Sie die Taste "Oben/Unten", um unterschiedliche "QR-Codes" auszuwählen. Drücken Sie die Taste "Einstellung", um den Namen oder den Code eines QR-Codes zu ändern.

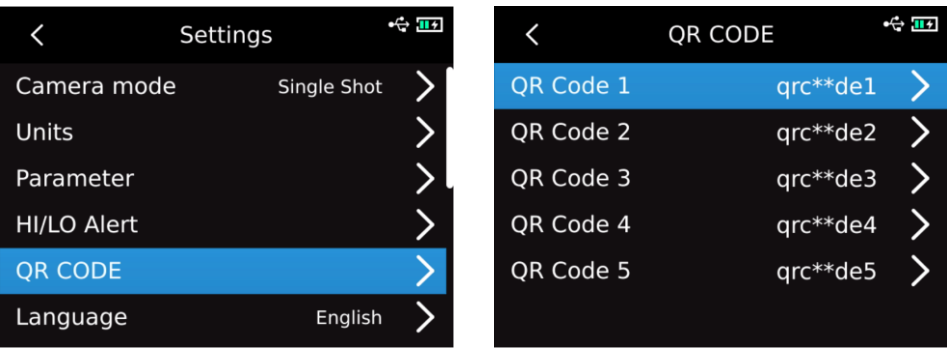

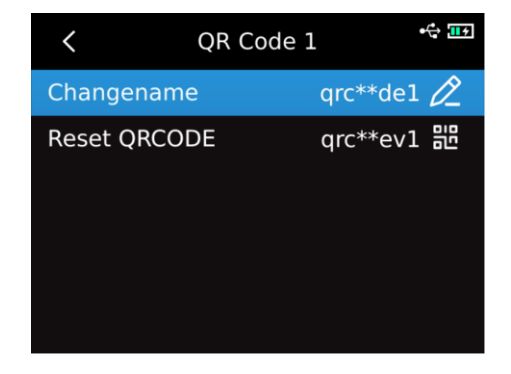

# **13.6 Sprache**

Nachdem das Primärmenü auf der Einstellungsseite aufgerufen ist, wählen Sie die Option "Sprache" aus und drücken Sie die Taste "Oben/Unten", um eine Sprache aus Englisch / Französisch / Deutsch / Spanisch / Russisch auszuwählen.

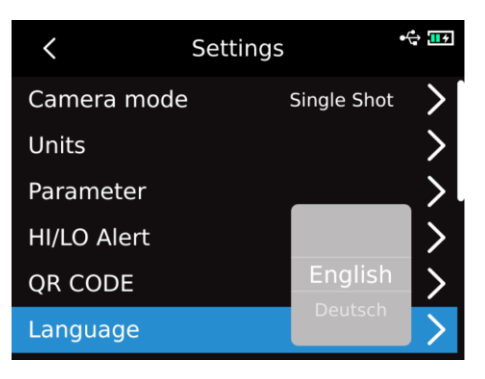

# **13.7 Datum, Uhrzeit**

Nachdem das Primärmenü auf der Einstellungsseite aufgerufen ist, wählen Sie die Option "Datum, Uhrzeit" aus und drücken Sie die Taste "Einstellung", um das Submenü "Datum und Uhrzeit" aufzurufen. Drücken Sie die Taste "Einstellung", um "Zeitsystem / Datum / Zeit" zu ändern und drücken Sie die Taste "Oben/Unten", um den detaillierten Zahlenwert zu ändern. Wenn Sie beispielsweise das Datum ändern möchten, wählen Sie durch das Drücken der Taste "Link-/Rechts" "Jahr/Monat/Tag ändern" aus und wählen Sie durch das Drücken der Taste "Oben/Unten" den detaillierten Zahlenwert für Datum aus.

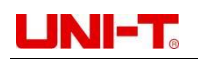

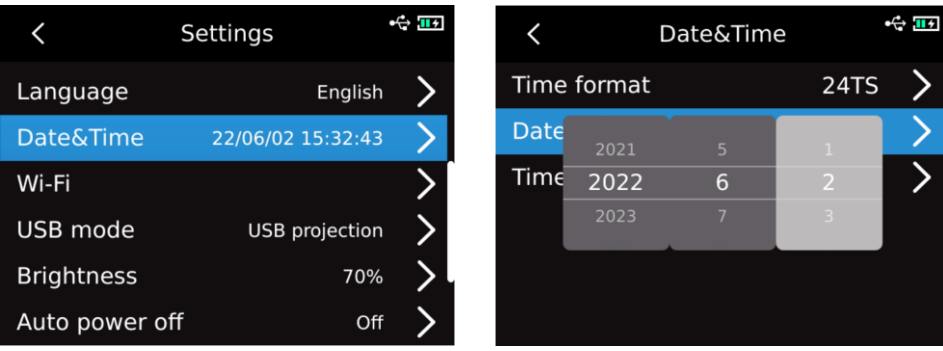

#### **13.8 Wi-Fi**

Nachdem das Primärmenü auf der Einstellungsseite aufgerufen ist, wählen Sie die Option "Wi-Fi" aus und drücken Sie die Taste "Einstellung", um das Submenü aufzurufen. Drücken Sie die Taste "Einstellung", um "Hotspot" zu aktivieren und drücken Sie die Taste "Unten", um die Hotspot-ID und -passwort auzuwählen. Stellen Sie durch Drücken der Taste "Einstellung" ein.

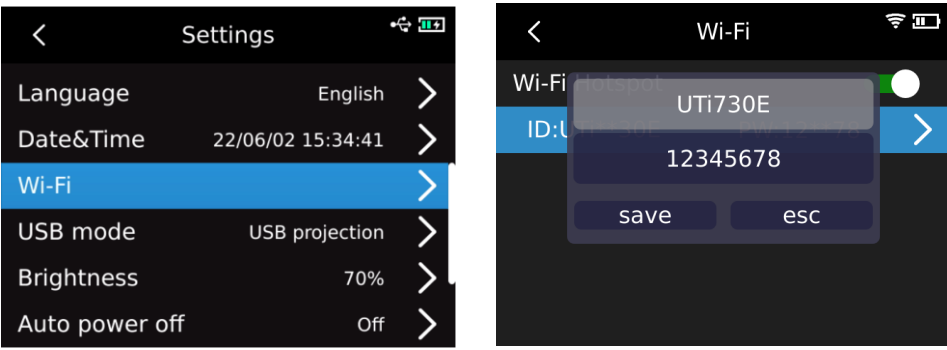

#### **13.9 USB-Modus**

Nachdem das Primärmenü auf der Einstellungsseite aufgerufen ist, wählen Sie die Option "USB-Modus" aus und drücken Sie die Taste "Einstellung", um das Submenü "USB-Modus" aufzurufen. Drücken Sie die Taste "Oben/Unten", um "USB speichern / USB-Projektion" auszuwählen. Stellen Sie durch die Taste "Einstellung" ein.

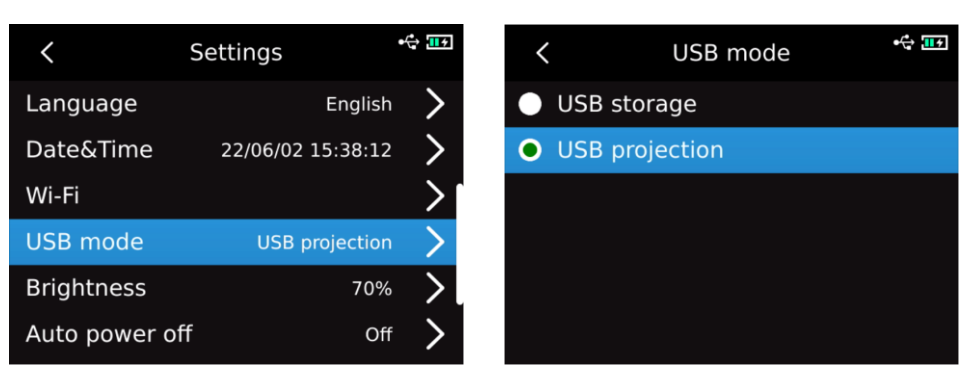

### **13.10 Helligkeit**

Nachdem das Primärmenü auf der Einstellungsseite aufgerufen ist, wählen Sie die Option "Helligkeit" aus. Drücken Sie die Taste "Oben/Unten", um die Helligkeit (1-100 optional) einzustellen.

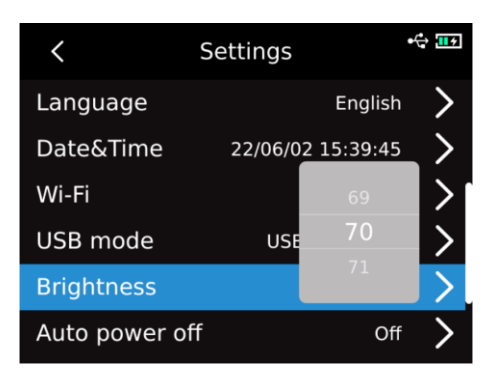

#### <span id="page-17-0"></span>**13.11 Automatisches Ausschalten**

Nachdem das Primärmenü auf der Einstellungsseite aufgerufen ist, wählen Sie die Option "Automatisches Ausschalten" aus. Drücken Sie die Taste "Oben/Unten", um eine Option aus "Aus / 5Min / 10Min / 20Min / 30Min / 45Min / 60Min / 90Min" auszuwählen

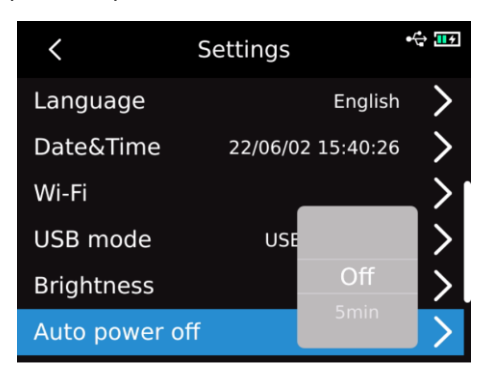

#### <span id="page-17-1"></span>**13.12 Werkeinstellung**

Nachdem das Primärmenü auf der Einstellungsseite aufgerufen ist, wählen Sie die Option "Werkeinstellung" aus und drücken Sie die Taste "Einstellung", um den Tipp "Ausschalten und Werkeinstellung" anzeigen. Wenn Sie "Ja" auswählen, schaltet das Gerät sich aus und wird die Werkeinstellung nach dem manuellen Einschalten wiederhergestellt.

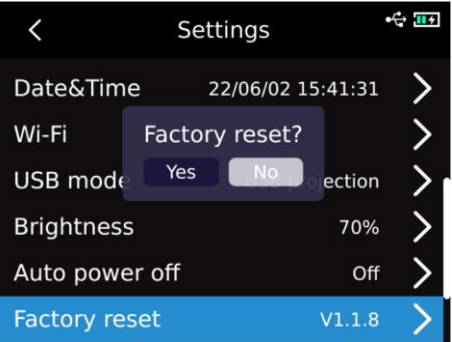

### <span id="page-17-2"></span>**13.13 Formatieren**

Nachdem das Primärmenü auf der Einstellungsseite aufgerufen ist, wählen Sie die Option "Formatieren" aus und drücken Sie die Taste "Einstellung". Wenn eine SD-Karte vorhanden ist, wird der Tipp "SD-Karte formatieren" angezeigt. Wenn Sie "Ja" ausdrücken, wird die SD-Karte formatiert; wenn keine SD-Karte vorhanden ist, wird der Tipp "Unerkannt" angezeigt.

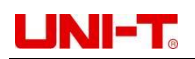

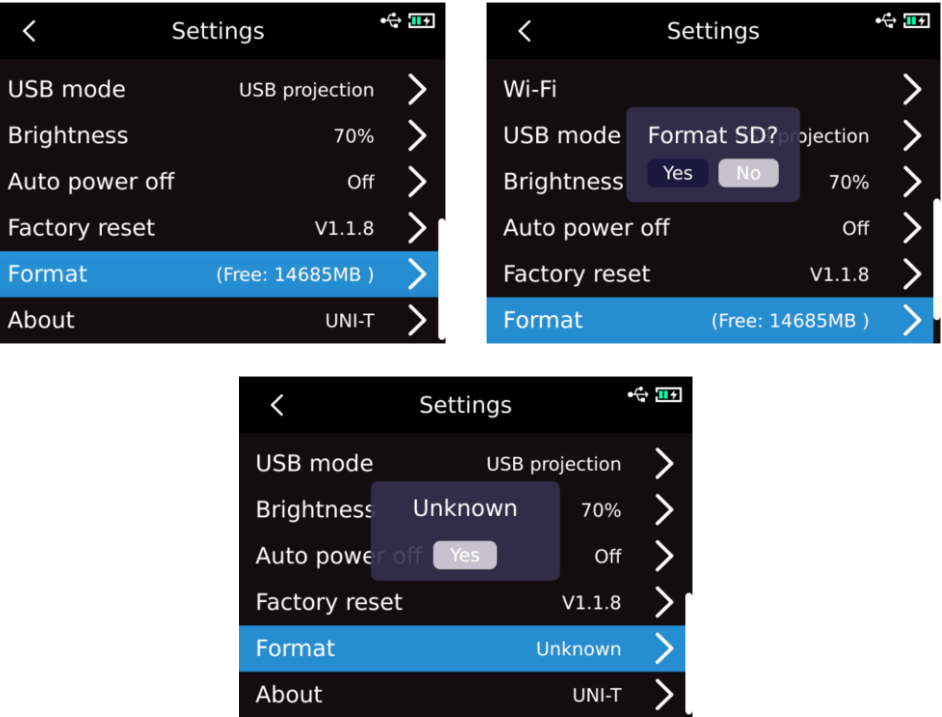

# <span id="page-18-0"></span>**13.14 Über**

Nachdem das Primärmenü auf der Einstellungsseite aufgerufen ist, wählen Sie die Option "Über" aus. Drücken Sie die Taste "Einstellung", um das Submenü "Produktinformationen" aufzurufen, wodurch Sie den Produkttyp, die Infrarotauflösung, die Hardwareversion, die Systemversion, SN, SD-Kapazität und andere zugehörige Produktinformationen finden können.

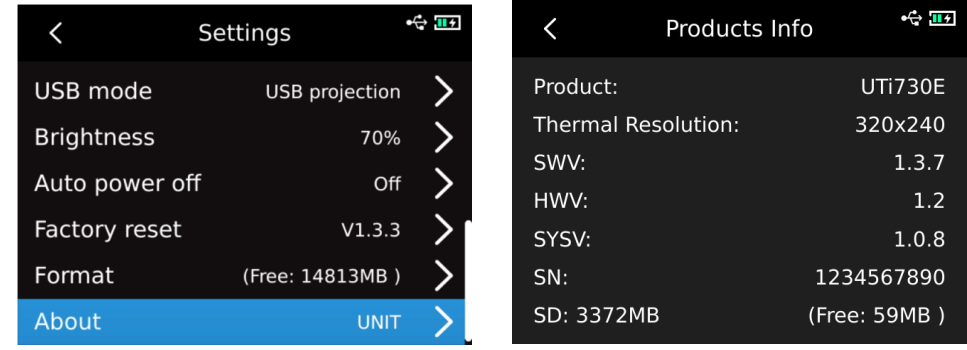

### <span id="page-18-1"></span>**14. SD-Karte**

Zum Speichern der Bilder unterstützt dieses Gerät Micro SD-Karte. Um die Betriebsgeschwindigkeit des Geräts nicht zu beeinträchtigen, kopieren Sie bitte regelmäßig die Sicherungsdaten und bereinigen Sie bitte die SD-Karte rechtzeitig. Um das Entstehen der fehlerhaften Daten auf der SD-Karte zu vermeiden, stecken oder entfernen Sie bitte die SD-Karte nicht wiederholt. Versuchen Sie, die SD-Karte im Ausschaltstatus des Geräts zu entfernen oder zu stecken. Wenn Sie die SD-Karte beim Durchsuchen der Bilder oder bei der Bearbeitung der Bilder, wird der Tipp "SD-Karte fehlt" angezeigt.

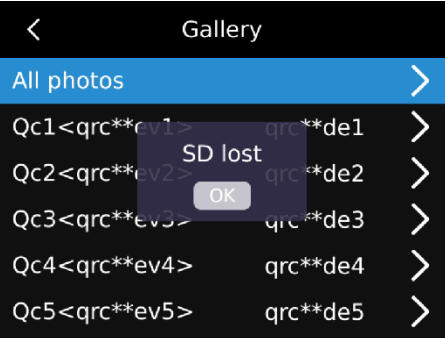

#### <span id="page-19-0"></span>**15.Wartung**

Benutzen Sie ein feuchtes Tuch oder eine schwache Seifenlauge, um die Außenschale des Geräts zu reinigen. Bitte benutzen Sie bei der Reinigung der Außenschale, des Objektivs oder des Fensters keine Schleifmittel, keines Isopropylalkohol oder keine Lösungsmittel.

#### <span id="page-19-1"></span>**16.Sicherheitsanweisungen**

Um die Genauigkeit des Messergebnisses sicherzustellen, bitte lesen Sie das Produkthandbuch sorgfältig durch. Bitte verwenden Sie unbedingt dieses Produkt gemäß dem Handbuch, andernfalls wird keine kostenlose Garantie bei der Beschädigung des Produkts gewährt. Bitte verwenden Sie das Produkt nicht in brennbaren, explosiven, dampfigen, nassen oder korrosiven Umgebungen. Bitte verwenden Sie das Produkt nicht, wenn es beschädigt, fallen gelassen oder modifiziert ist, um ungenaue Messergebnisse zu vermeiden. Beziehen Sie sich auf die Informationen zum Emissionsgrad, um die tatsächliche Temperatur zu erhalten, andernfalls könnte es die Ungenauigkeit der Temperatur verursachen.

Es ist streng verboten, dass Sie das Objektiv auf eine starke Wärmequelle wie die Sonne und andere Hochtemperaturziele zu richten, um eine Beschädigung des Objektivs oder des Wärmebildsensors zu vermeiden. Bitte verwenden Sie das Produkt nicht in extrem heißen, kalten, staubigen oder ganz nassen Umgebungen. Über detaillierte Temperatur und Feuchte siehe die Tabelle für Produktparameter.

Das System unterstützt das Aufladen mit einem USB-Kabel. Um die Ladeeffizienz zu erhöhen, wird es empfohlen, den Akkupack herauszuziehen und separat aufzuladen.

#### <span id="page-19-2"></span>**17.FCC Einhaltungserklärung**

Dieses Gerät erfüllt Teil 15 der FCC-Vorschriften. Für den Betrieb gelten die folgenden zwei Bedingungen: (1) Dieses Gerät darf keine schädlichen Interferenzen verursachen, und (2) dieses Gerät muss empfangende Interferenzen aufnehmen können, auch Interferenzen, die eventuell einen unerwünschten Betrieb verursachen.

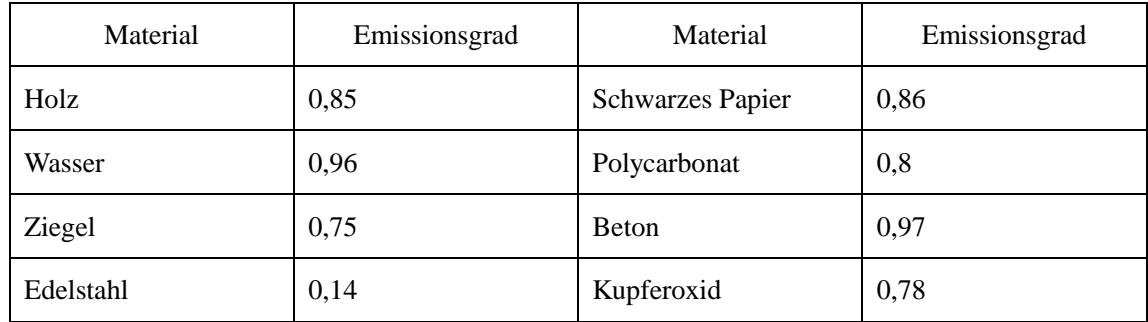

#### <span id="page-19-3"></span>**18.Allgemeiner Emissionsgrad**

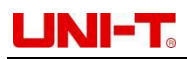

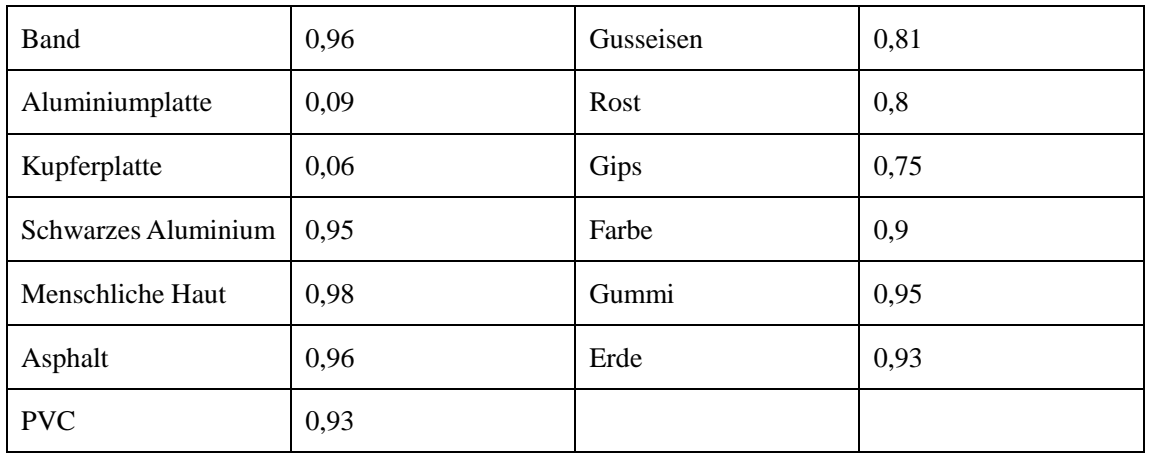